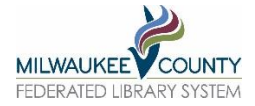

**Overdrive Reading History**

You can access Overdrive content three ways. Keep that in mind as there may be a slightly different way to accomplish what you are trying to do.

- Through a CountyCat search
- By logging into the WPLC's Wisconsin Digital Library Overdrive web site
- Through the Libby app
- Through the older Overdrive app

#### **Q: Does Overdrive provide the option of having a reading history?**

#### **A: Let's answer this by WHERE or WHICH WAY the patron accesses Overdrive.**

### **WITHIN COUNTYCAT & THE LIBRARY ACCOUNT**

*Is there a reading history option here? No*

If you do a CountyCat search and encounter an ebook or eaudiobook title you can check it out or place a hold on it using Overdrive. You will be prompted to login. Within your CountyCat library account, go to the far left and choose **My eBooks.** You can see what you currently have checked out as well as titles you have on hold. You can't see a history of your titles, however.

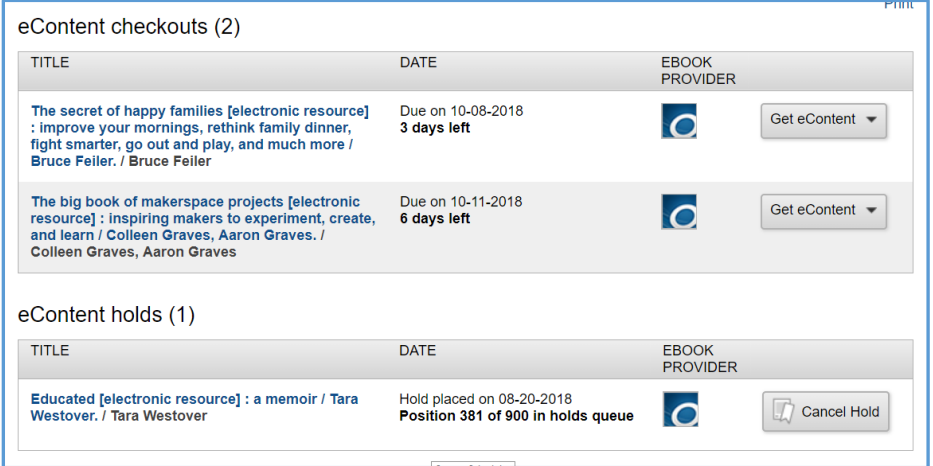

### **USING THE Wisconsin's Digital Library site**

*Is there a reading history option here? Yes*

Some patrons access Overdrive titles directly from the Wisconsin's Digital Library Overdrive page or after accessing an Overdrive title via CountyCat! Within your account on this site, you can turn on a reading history. Go to **My Account > Settings and then check the box marked History**. After that time you can view your history by choosing My Account > History.

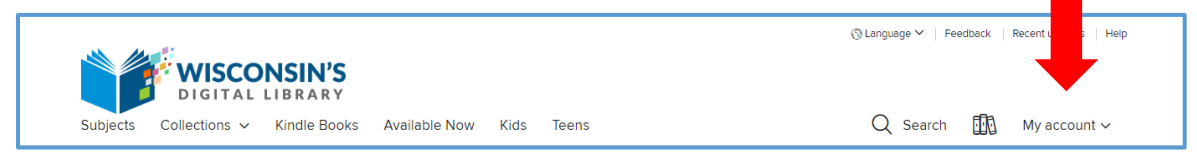

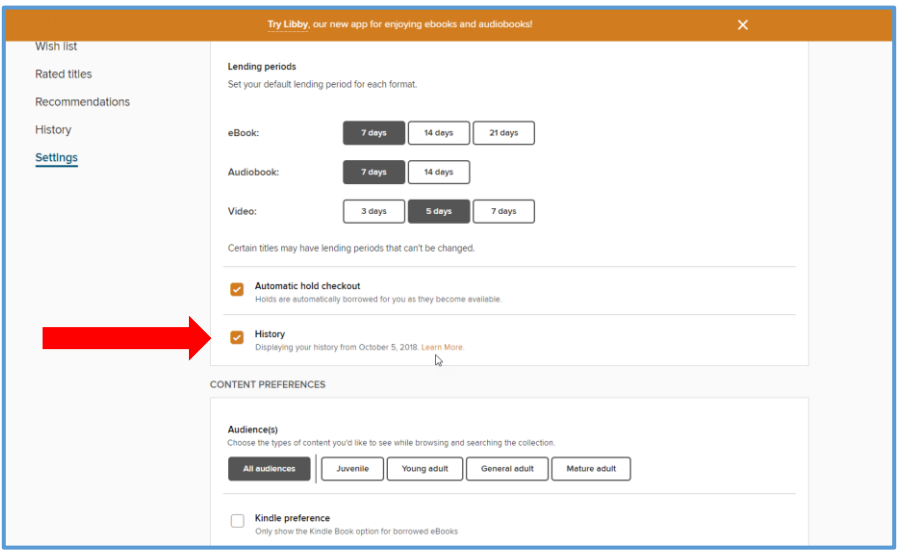

## **USING THE LIBBY APP**

### *Is there a reading history option here? Yes*

If you are accessing Overdrive content using the Libby app, go to the bottom right and choose **Shelf**. From here notice the options at the top of the screen. **Activity** will show you past titles you placed holds on and/or checked out for loan.

# **USING THE OVERDRIVE APP (discontinued app)**

### *Is there a reading history option here? Yes*

If you are accessing Overdrive content using the older Overdrive app, you can find the **History** is in the main menu. You can delete specific titles from your history by clicking History and then selecting which you no longer want to retain.

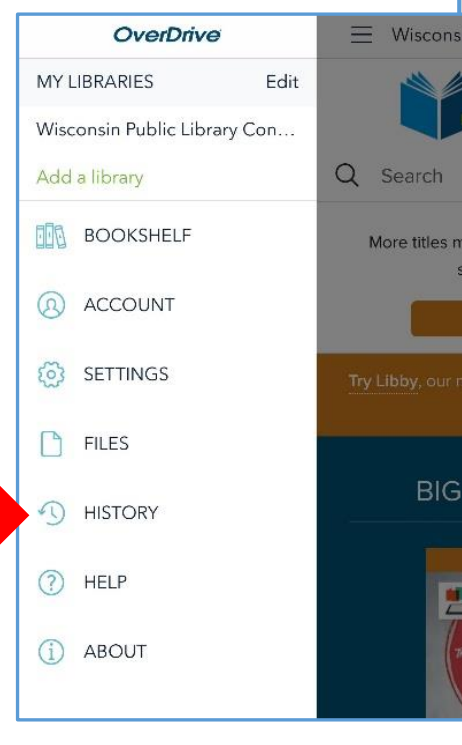

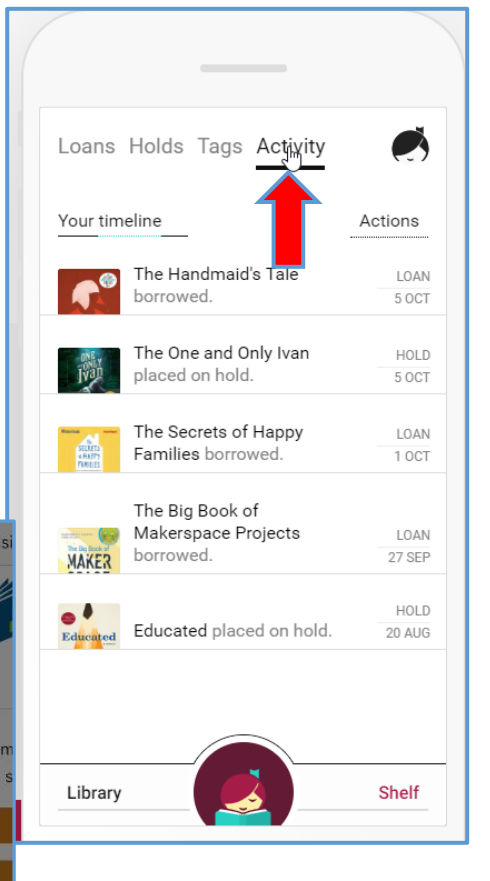